# **DM-3200 DAW Control**

# **Mackie Control emulation for SONAR 4.x**

Version 1.11

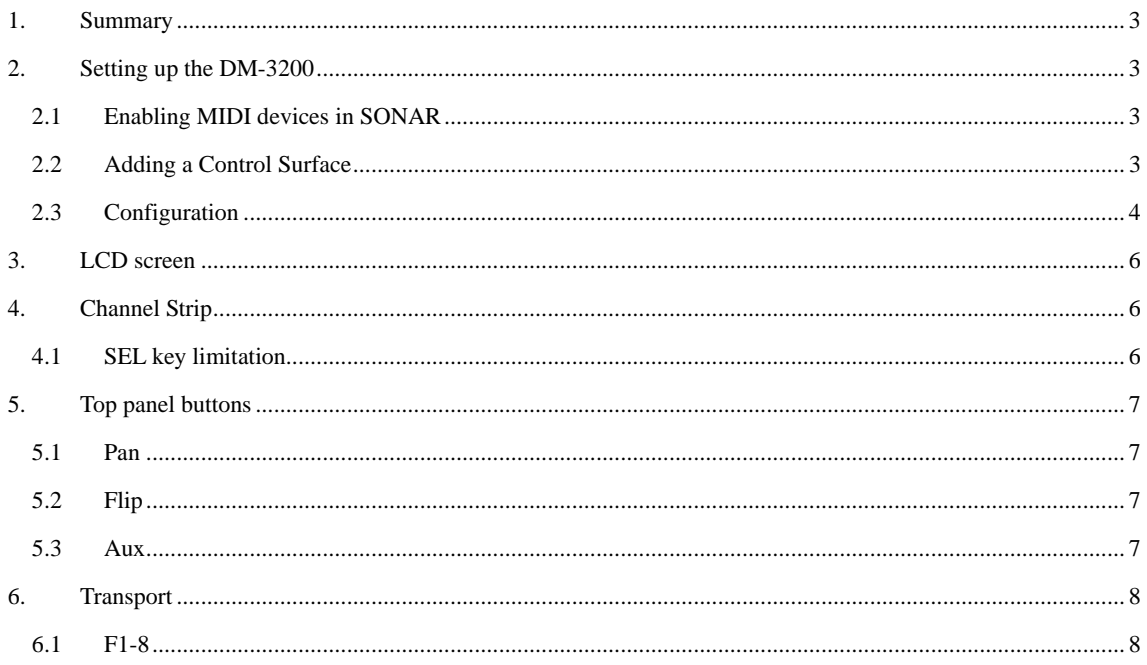

#### <span id="page-2-0"></span>**1. Summary**

This manual describes using the DM-3200's control surface features with SONAR 4.x.

## **2. Setting up the DM-3200**

At the DM-3200's REMOTE > EXT.CTRL screen, add two MC for SOANR devices.

Similarly, add one MC for SONAR device in the REMOTE > MACHINE. CTRL screen. It is necessary to check the TRA radio button here in order to control SONAR's transport functions.

#### **2.1 Enabling MIDI devices in SONAR**

Click SONAR Options > MIDI Devices and the MIDI devices window opens.

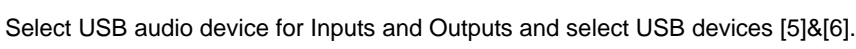

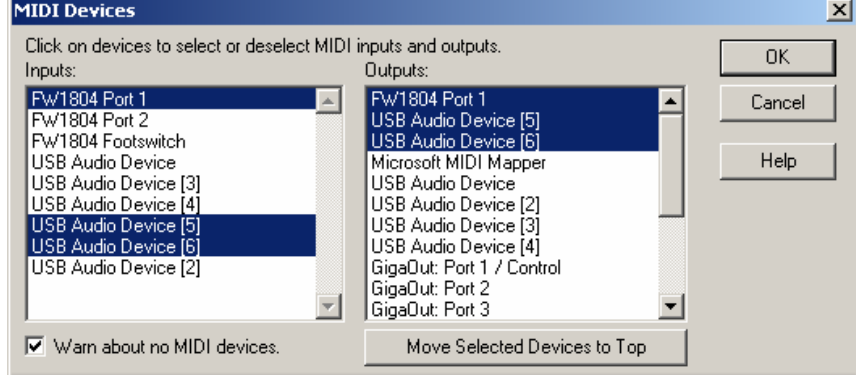

Click OK and close the window.

### **2.2 Adding a Control Surface**

Click Options > Control Surfaces and the Control Surfaces window opens.

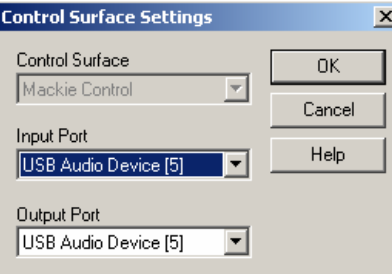

Click the Add new control surface icon and select Mackie Control for Control Surface and USB audio device [5] for Input/Output port, and then click OK.

Similarly, click the Add new control surface icon and select Mackie Control XT for Control Surface and USB audio device [6] for Input/Output port, and then click OK.

Close Control Surfaces window.

### <span id="page-3-0"></span>**2.3 Configuration**

SONAR must be configured so that the channel groups 1-8 and 9-16 are recognized.

Click Tools > Mackie Control and the Mackie Control window opens.

Click the Configure Layout button.

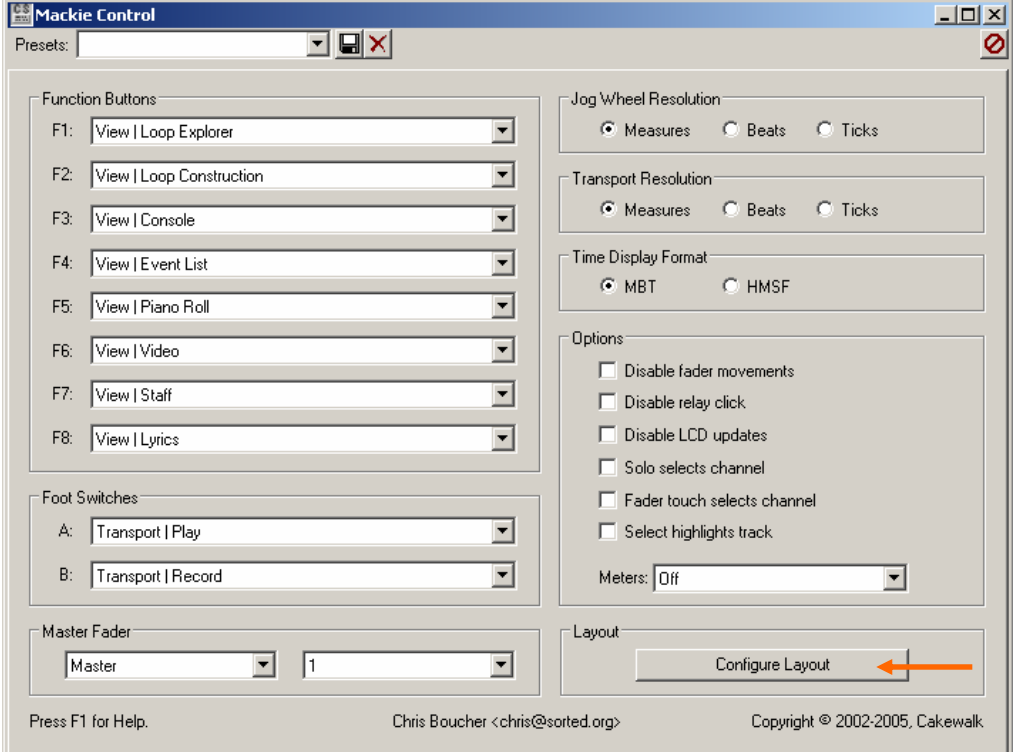

The Configure Layout button changes to Press Again When Done. The first line in the Mackie Control display section in the DM-3200 LCD screen reads "Use VPot 1 to assign channel numbers" and "1-8" is displayed on the 2nd line as control target tracks.

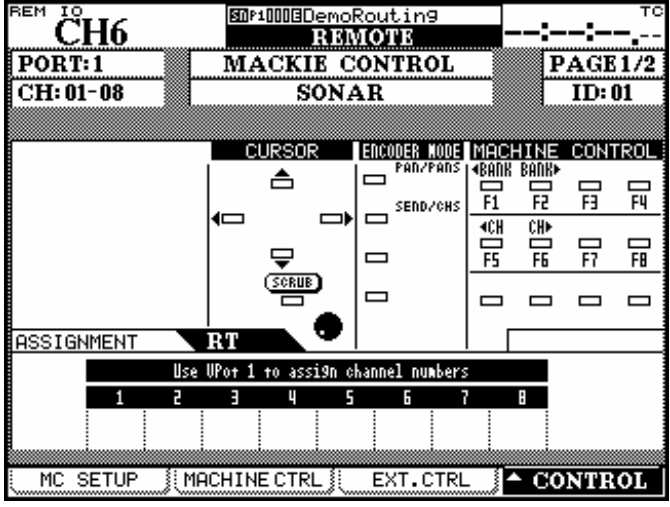

Check to see that CH:01-08 is displayed in the upper left and select Track1-8 with Vpot1 (CH1 LED Ring Encoder).

Touch any fader on channels 9-16 and the CH:09-16 screen is displayed in the upper left and select Track9-16 with Vpot1 (CH9 LED Ring Encoder).

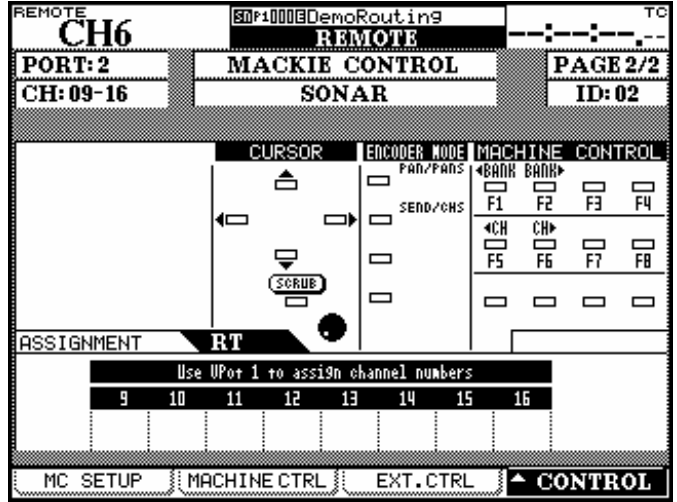

Click the Press Again When Done button in SONAR and close the window.

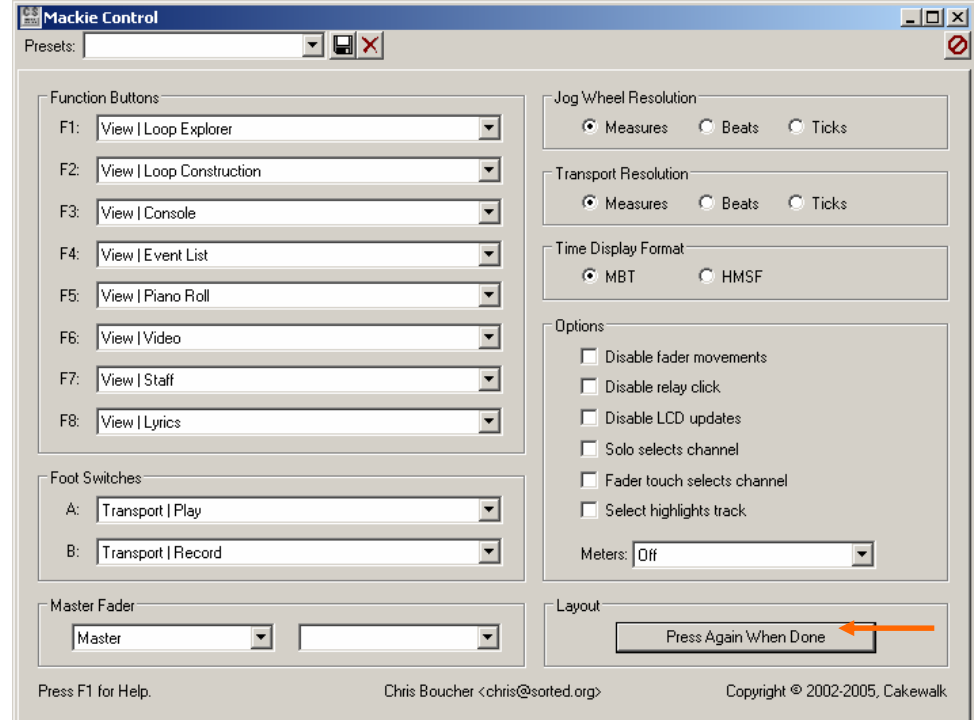

The setup has been completed.

## <span id="page-5-0"></span>**3. LCD screen**

The SONAR-ready Mackie Control screen looks like this:

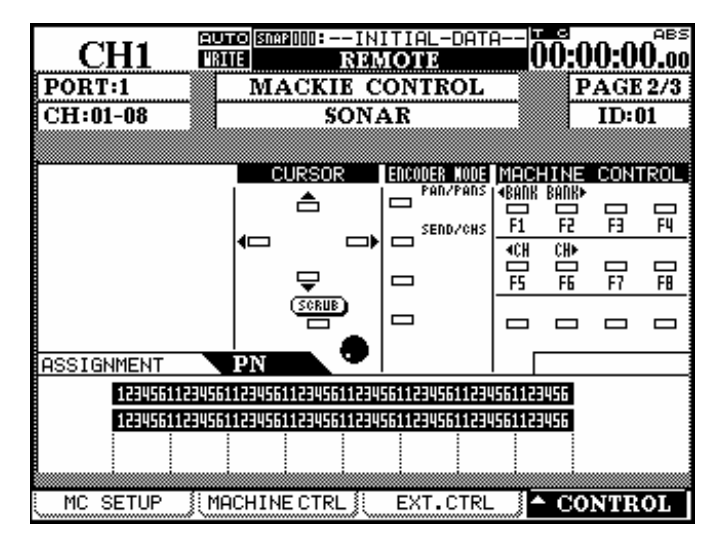

# **4. Channel Strip**

The table below provides an overview of the channel strip-related SONAR-ready functions.

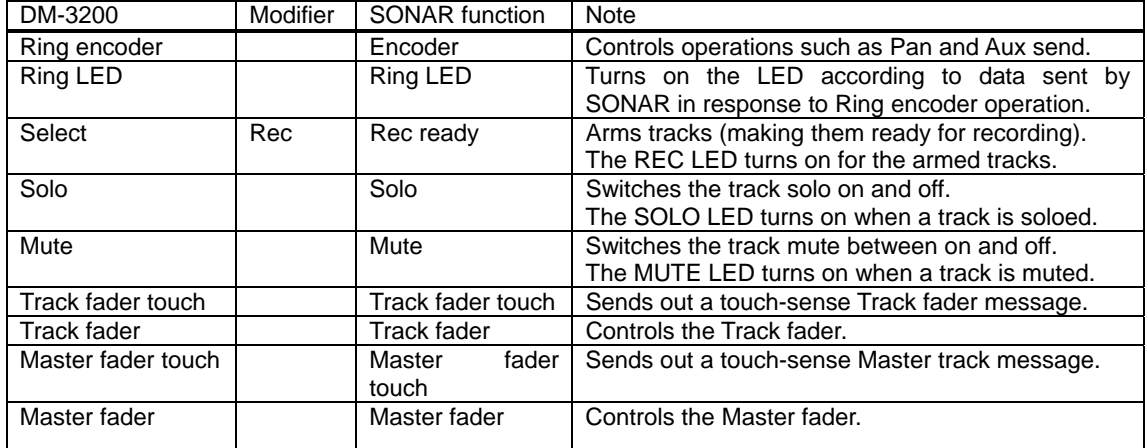

## **4.1 SEL key limitation**

With SONAR, the SEL key is not available for selecting tracks. Switching between channel groups 1-8 and 9-16 is possible on the DM-3200 LCD screen.

## <span id="page-6-0"></span>**5. Top panel buttons**

The table below provides an overview of the top panel buttons-related SONAR-ready functions.

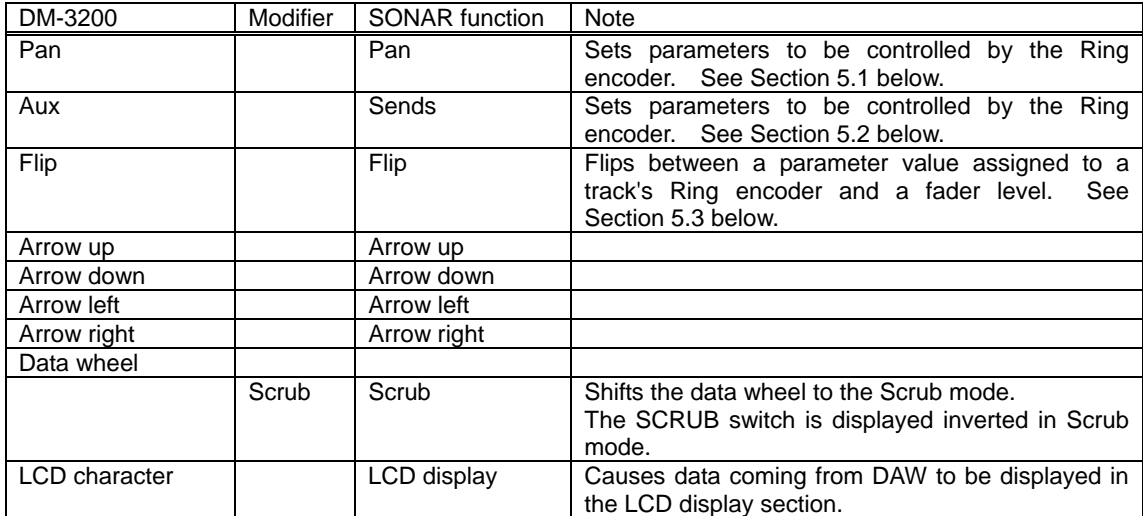

# **5.1 Pan**

SONAR's specific implementation of the Pan command is as follows:

- First Press: LCD shows "NP" and channel encoders control Pan.
- Second Press: LCD shows "N**.**P" and channel encoders control Pan on encoder #1 while encoders #2 & higher control Aux Sends.
- Third Press: Back to Pan operation.

## **5.2 Flip**

SONAR's specific implementation of the Flip command is as follows:

- First Press: Faders & encoders control the same parameter
- Second Press: Faders control the selected parameter and the encoders control channel level.
- Third Press: Back to normal operation.

## **5.3 Aux**

SONAR's specific implementation of the Aux (Sends) command is as follows:

- First Press: LCD shows "ES" and channel encoders Aux 1.
- Second Press: LCD shows "E**.**S" and channel encoders Aux Enable/Disable, Level, Pan, and Pre/Post for all Aux Sends on the selected channel.
- Third Press: Back to Aux 1 operation.

## <span id="page-7-0"></span>**6. Transport**

The table below provides an overview of the transport-related SONAR-ready functions.

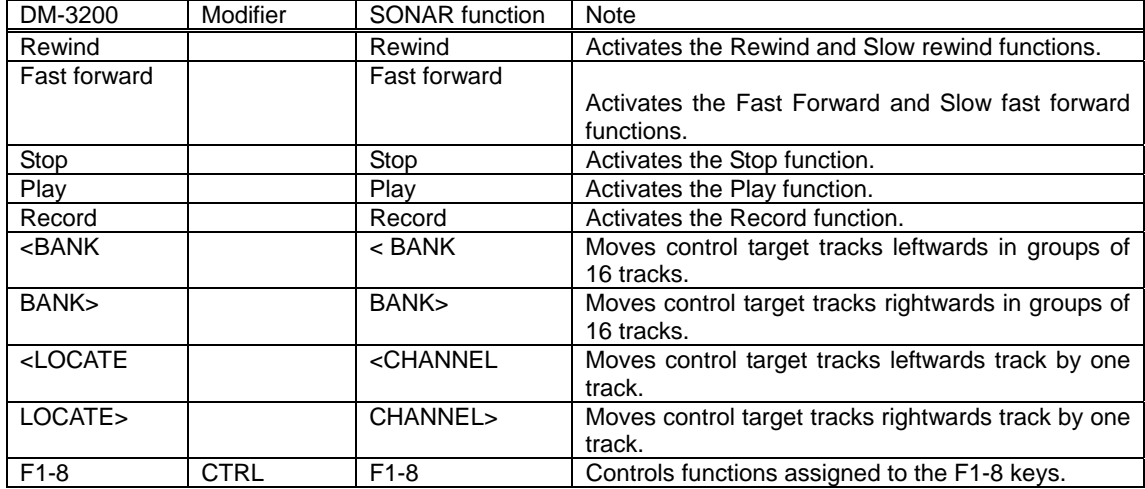

## **6.1 F1-8**

Holding down CTRL and pressing the F1-8 keys allows you to use functions assigned to the SONAR's F-8 keys.

Click SONAR Tools > Mackie Control and the Mackie Control screen opens where you can configure function keys 1-8.

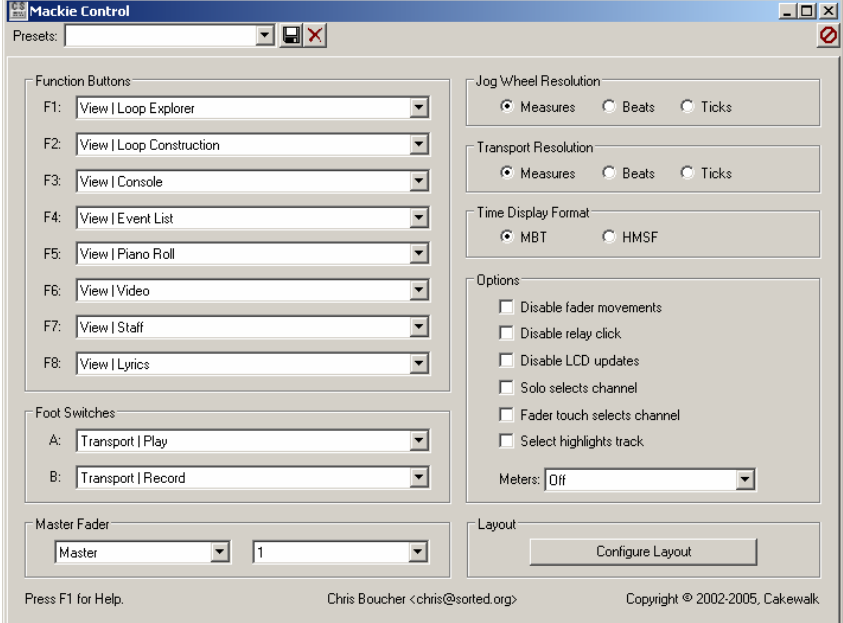

SONAR setup screen